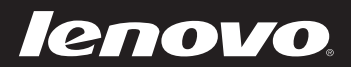

# Lenovo ideapad 100-14IBY/ 100-15IBY Uživatelská příručka

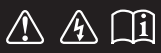

Než začnete používat počítač, přečtěte si bezpečnostní poznámky a důležité rady, které naleznete v přiložených příručkách.

deapad

#### **Poznámky**

- Před používáním produktu si musíte přečíst *Příručka s bezpečnostními a obecnými informacemi*  Lenovo.
- Některé pokyny v této příručce mohou předpokládat, že používáte operační systém Windows $^{\circledR}$  8.1. Pokud používáte jiný operační systém Windows, některé funkce se mohou nepatrně lišit. Jestliže používáte jiný operační systém, některé postupy pro vás nemusí platit.
- Vlastnosti a funkce popsané v této příručce jsou společné většině modelů. Některé funkce nemusejí být dostupné na vašem počítači nebo váš počítač může obsahovat funkce, které nejsou popsané v této uživatelské příručce.
- Pokud není uvedeno jinak, ilustrace v této příručce platí pro model Lenovo ideapad 100-15IBY.
- Obrázky v této příručce se mohou lišit od skutečného produktu. V takovém případě se podívejte na vlastní produkt.

#### **Upozornění k předpisům**

• Podrobnosti naleznete v části **Guides & Manuals** na webu http://support.lenovo.com.

# **Obsah**

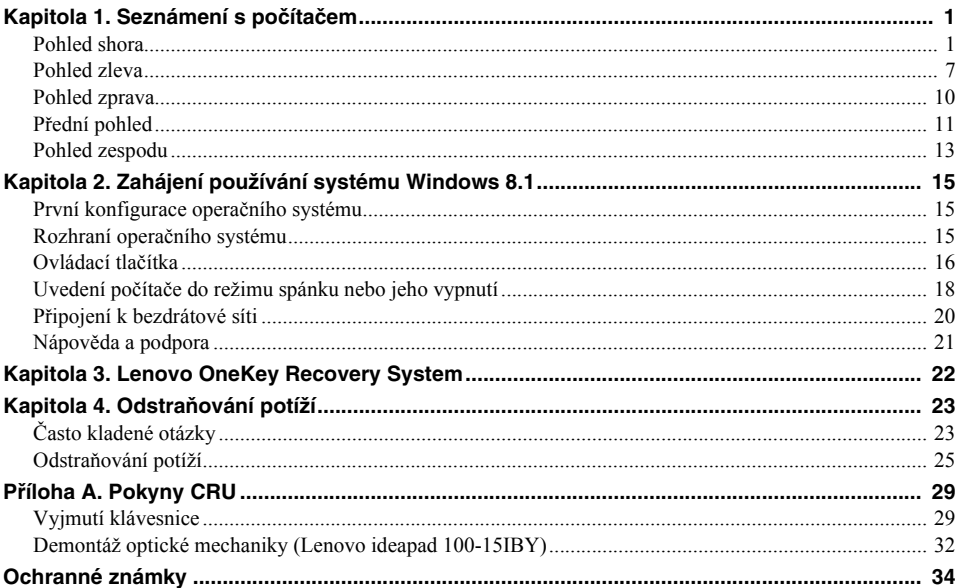

## <span id="page-4-1"></span><span id="page-4-0"></span>**OD** Pohled shora-

**Lenovo ideapad 100-14IBY**

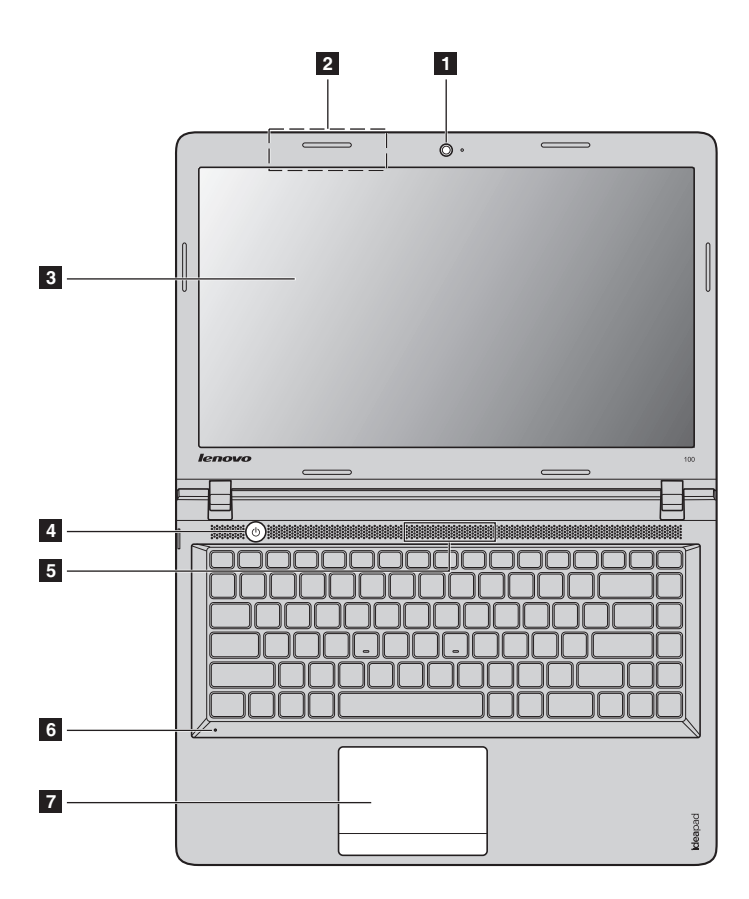

**Lenovo ideapad 100-15IBY**

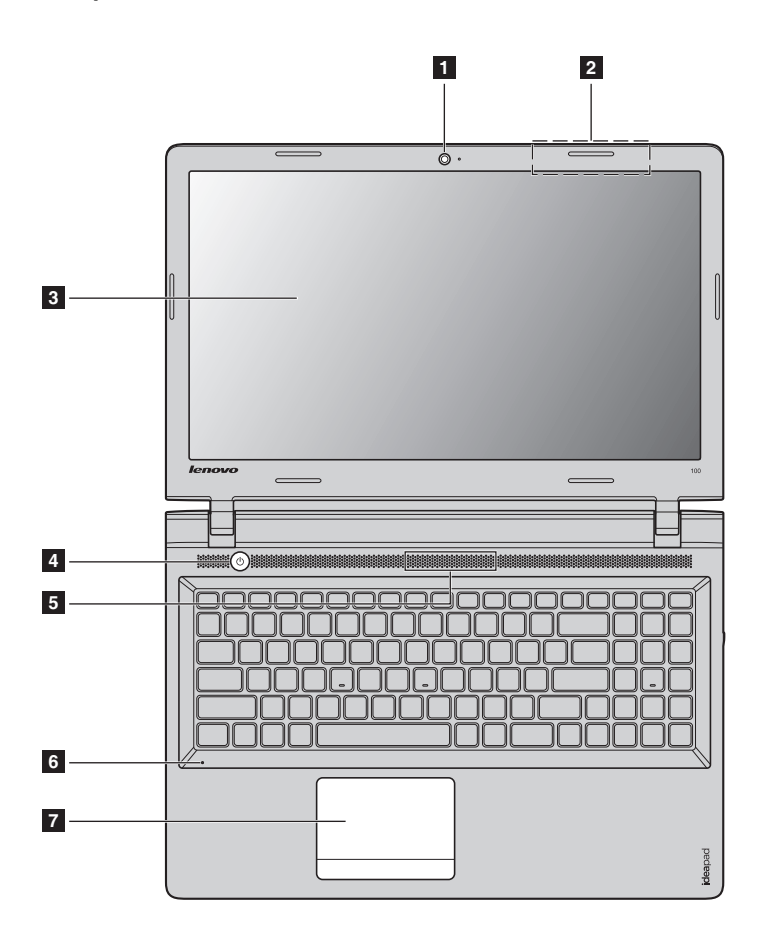

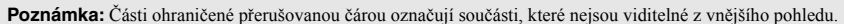

#### **Upozornění:**

**•** Při zavírání panelu displeje dbejte na to, abyste mezi panelem a klávesnicí *nenechávali* tužky nebo jiné předměty. Jinak hrozí poškození displeje.

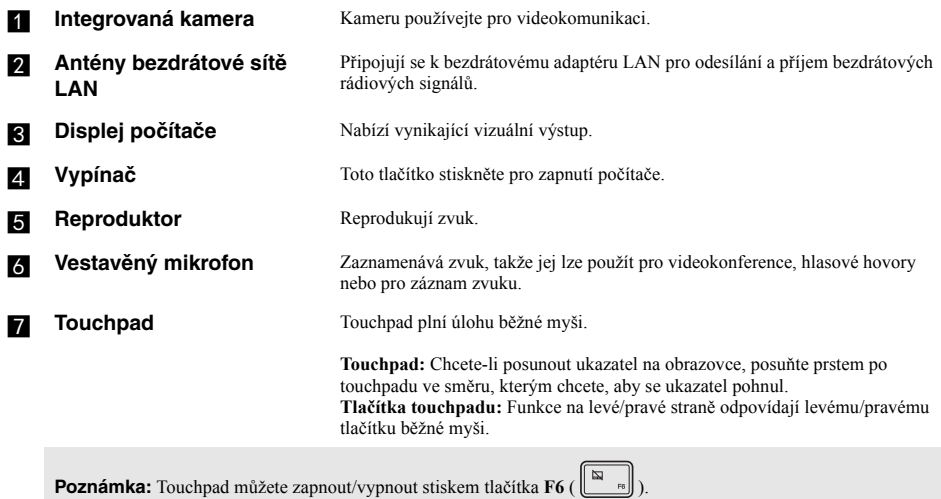

#### **Používání klávesnice**

#### **Numerická klávesnice (Lenovo ideapad 100-15IBY)**

Klávesnice obsahuje samostatnou numerickou klávesnici. Chcete-li numerickou klávesnici zapnout nebo vypnout, stiskněte klávesy **Fn + Delete**.

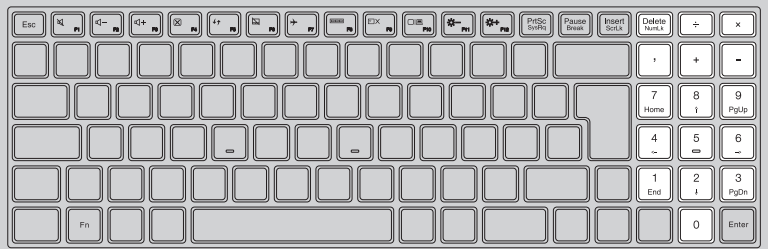

#### **Kombinace funkčních kláves**

Pomocí funkčních kláves můžete okamžitě měnit provozní funkce. Chcete-li tuto funkci použít, stiskněte a přidržte klávesu Fn **1**; pak stiskněte jednu z funkčních kláves **2**.

#### **Lenovo ideapad 100-14IBY**

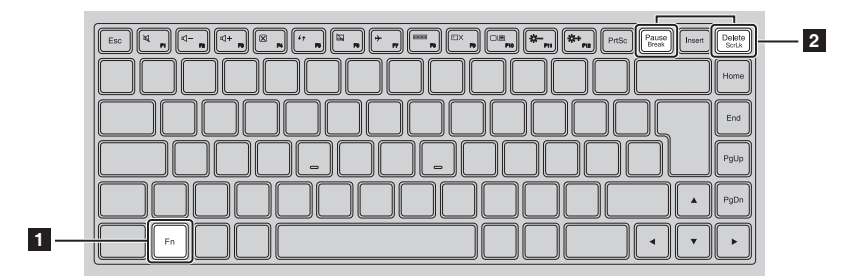

#### **Lenovo ideapad 100-15IBY**

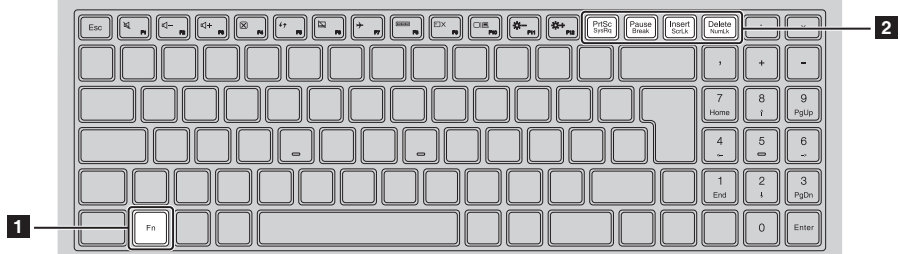

Níže je uveden popis funkcí každé funkční klávesy.

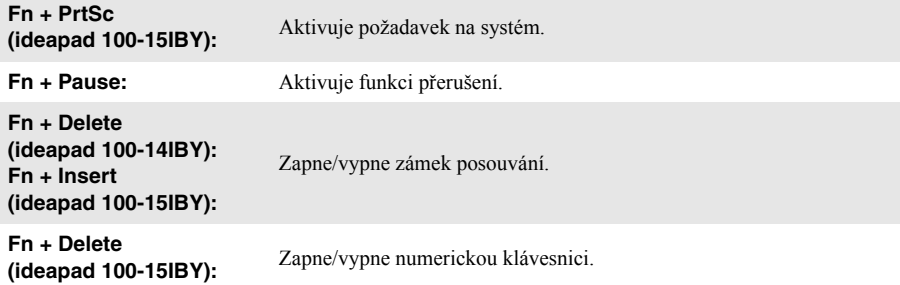

#### **Klávesové zkratky**

Stiskem příslušných klávesových zkratek získáte rychlý přístup k některým systémovým nastavením.

#### **Lenovo ideapad 100-14IBY**

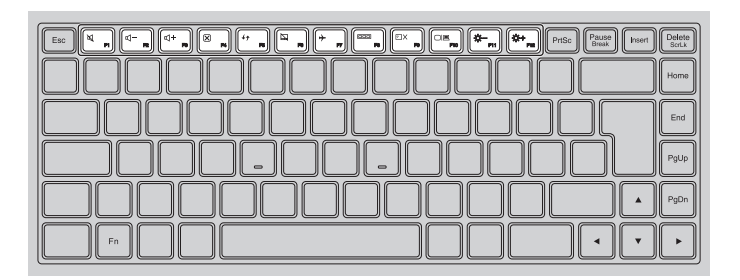

#### **Lenovo ideapad 100-15IBY**

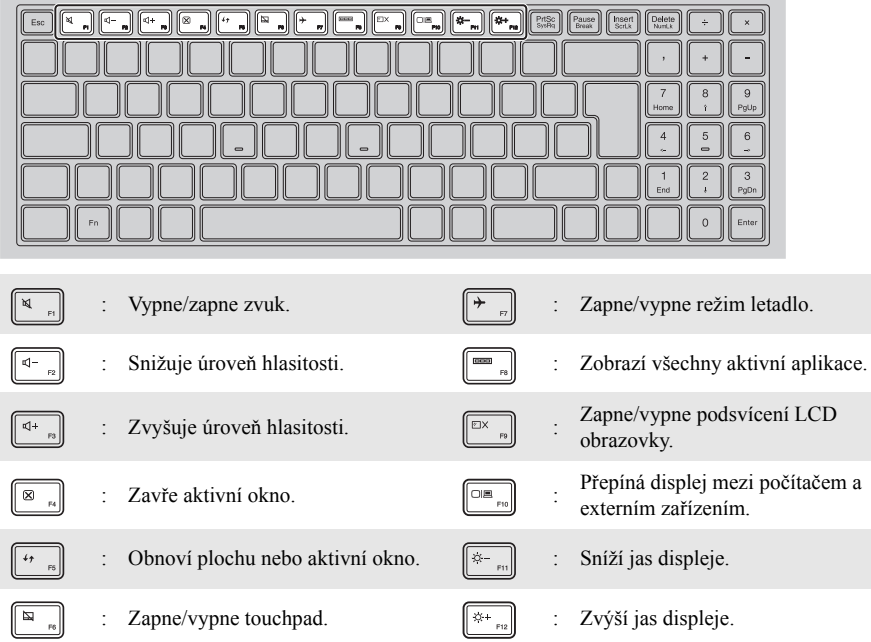

#### **Nastavení režimu klávesových zkratek**

Ve výchozím nastavení lze funkce klávesových zkratek použít stisknutím příslušné klávesové zkratky. Režim klávesových zkratek lze ovšem vypnout v Nástroji pro nastavení systému BIOS. Vypnutí režimu klávesových zkratek:

- 
- **1** Vypněte počítač.
- 2 Stiskněte tlačítko Novo a potom vyberte možnost **BIOS Setup** (Nastavení systému BIOS).
- 3 V Nástroji pro nastavení systému BIOS otevřete nabídku **Configuration** (Konfigurace) a změňte nastavení položky **HotKey Mode** (Režim klávesových zkratek) z hodnoty **Enabled** (Zapnuto) na hodnotu **Disabled** (Vypnuto).

4 Otevřete nabídku **Exit** (Konec) a vyberte možnost **Exit Saving Changes** (Ukončit a uložit změny).

**Poznámka:** Když je vypnutý režim klávesových zkratek, můžete funkce klávesových zkratek použít stisknutím klávesy **Fn** a příslušné klávesové zkratky.

## <span id="page-10-0"></span>**Report Final Pohley Property**

#### **Lenovo ideapad 100-14IBY**

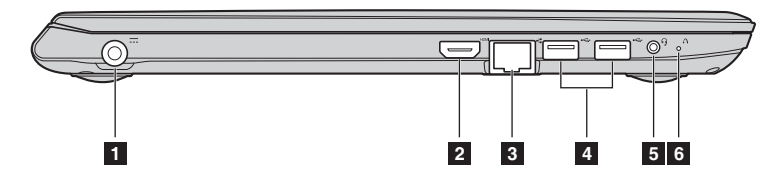

#### **Lenovo ideapad 100-15IBY**

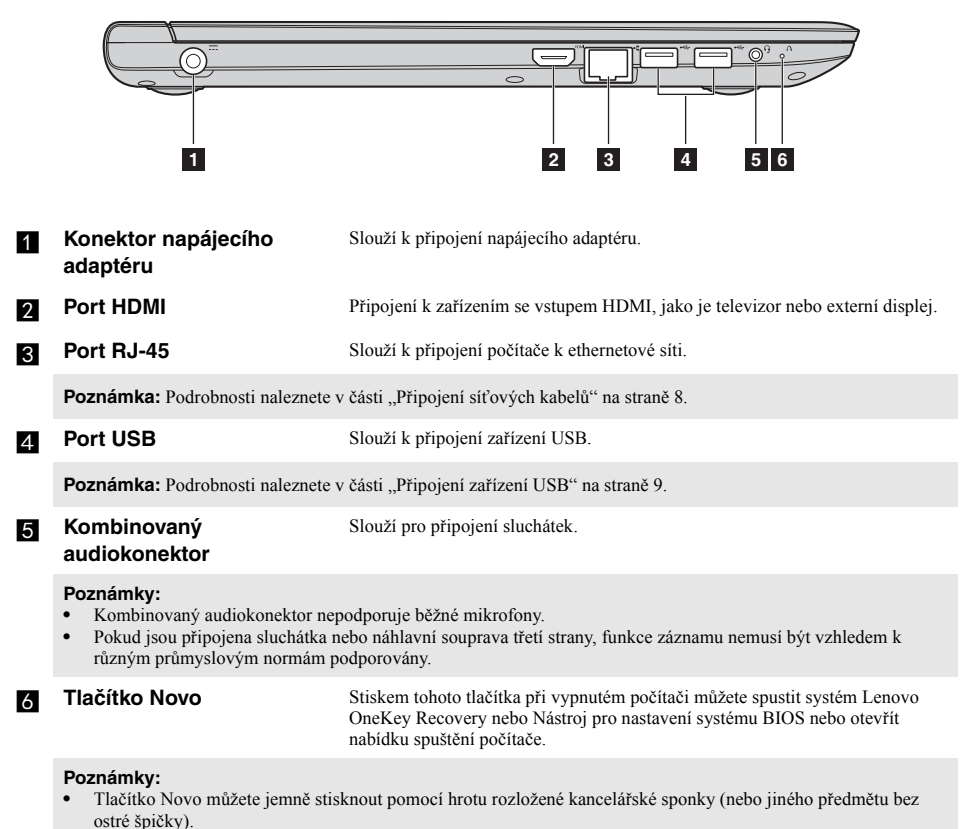

Podrobnosti naleznete v č[ásti "Lenovo OneKey Recovery System" na stran](#page-25-1)ě 22.

## <span id="page-11-0"></span>**Připojení síťových kabelů**

Kabelové připojení je spolehlivý a bezpečný způsob připojení počítače k internetu. Můžete připojit síťový kabel ke svému počítači.

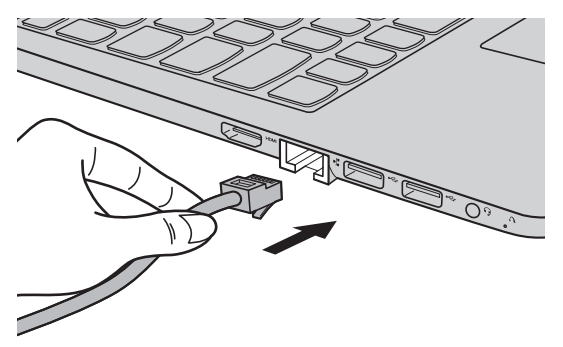

#### **Konfigurace softwaru**

Informace o konfiguraci počítače získáte od poskytovatele internetových služeb.

#### <span id="page-12-0"></span>**Připojení zařízení USB**

Váš počítač je dodáván se dvěma porty USB, kompatibilními se zařízeními USB.

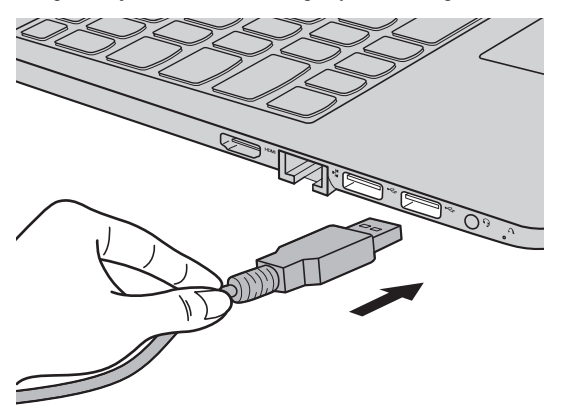

Při prvním zapojení USB zařízení do konkrétního portu USB na počítači nainstaluje systém Windows automaticky ovladač tohoto zařízení. Po instalaci ovladače můžete zařízení odpojit a znovu zapojit bez nutnosti provádět jakékoli další kroky.

**Poznámka:** Systém Windows obvykle detekuje nové zařízení po připojení, a potom automaticky nainstaluje ovladač. U některých zařízení ale možná budete muset ovladač nainstalovat před připojením. Než zařízení připojíte, prostudujte si dokumentaci od výrobce zařízení.

Před odpojením paměťového zařízení USB zkontrolujte, zda počítač ukončil přenos dat z tohoto zařízení. Klepnutím na ikonu **Bezpečně odebrat hardware a vysunout médium** v oznamovacím panelu systému Windows můžete zařízení před odpojením odebrat.

Poznámka: Pokud vaše zařízení USB používá napájecí kabel, připojte je před připojením ke zdroji napájení. V opačném případě nemusí být zařízení rozpoznáno.

<span id="page-13-0"></span>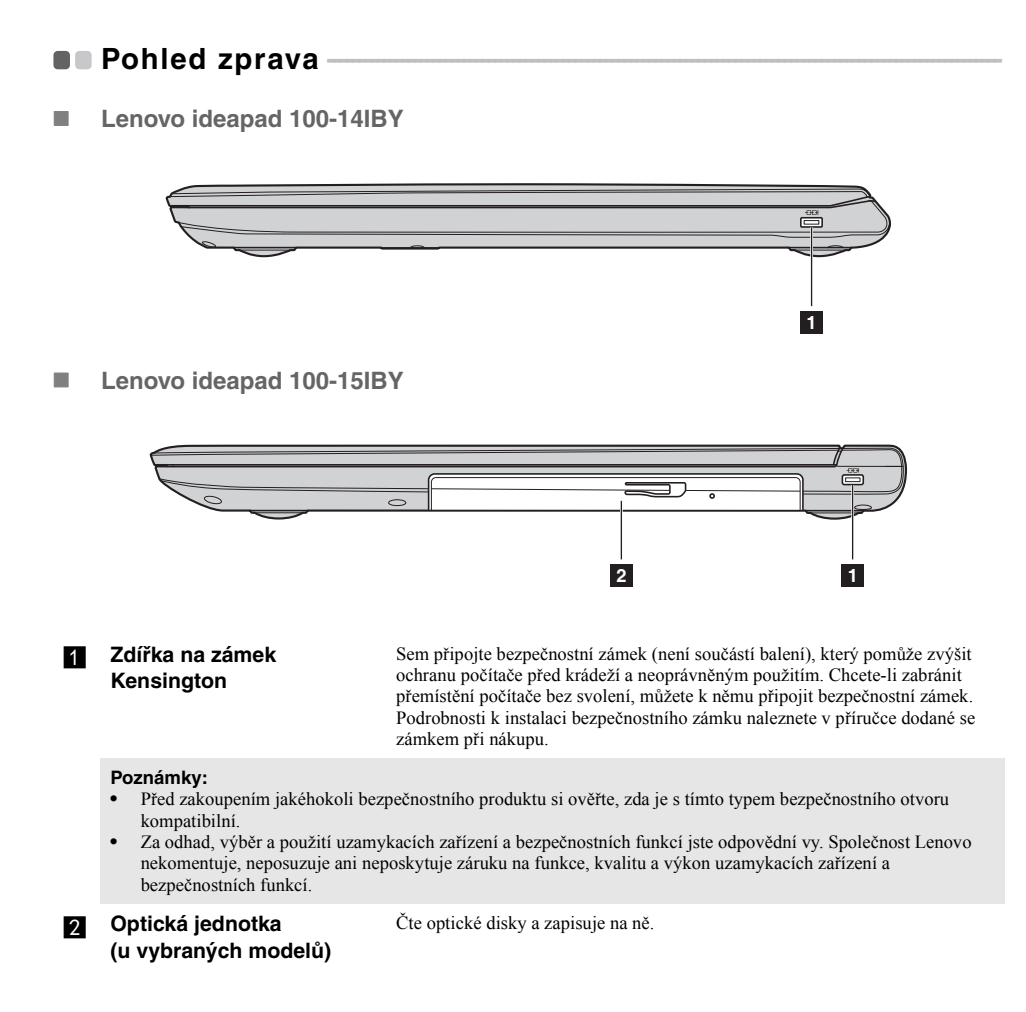

## <span id="page-14-0"></span>**De Přední pohled**

![](_page_14_Figure_2.jpeg)

#### **F** Indikátor stavu systému

**Blot pro paměťovou kartu** Přijímá paměťové karty (není součástí balení).

Poznámka: [Podrobnosti naleznete v](#page-15-0) části "Používání paměťových karet (není součástí balení)" na straně 12.

![](_page_14_Picture_225.jpeg)

<span id="page-15-0"></span>**Používání paměťových karet (není součástí balení)**

Váš počítač podporuje následující typy paměťových karet:

- Karta Secure Digital (SD)
- Karta Secure Digital High Capacity (SDHC)
- Karta Secure Digital eXtended Capacity (SDXC)
- MultiMediaCard (MMC)

## **Poznámky:**

- **•** Do slotu zasouvejte vždy *jen* jednu kartu.
- **•** Tato čtečka karet nepodporuje zařízení SDIO (např. SDIO Bluetooth atd.).

#### **Zasouvání paměťové karty**

Zasuňte paměťovou kartu zcela do slotu.

#### **Vyjmutí paměťové karty**

Paměťovou kartu ze slotu opatrně vytáhněte.

**Poznámka:** Před vyjmutím paměťové karty ji nejprve deaktivujte pomocí funkce Windows Bezpečně odebrat hardware a vysunout médium, aby nedošlo k poškození dat.

# <span id="page-16-0"></span>**De Pohled zespodu-**

## **Lenovo ideapad 100-14IBY**

![](_page_16_Figure_3.jpeg)

**Lenovo ideapad 100-15IBY**

![](_page_17_Figure_2.jpeg)

#### **Ventilační otvory** Odvádí horký vzduch ven.

**Poznámka:** Zkontrolujte, zda nejsou blokovány, aby nedošlo k přehřátí počítače.

# <span id="page-18-0"></span>**Kapitola 2. Zahájení používání systému Windows 8.1**

## <span id="page-18-1"></span> $\blacksquare$  **První konfigurace operačního systému**

Při prvním použití může být nutné operační systém nakonfigurovat. Proces konfigurace může zahrnovat následující postupy:

- Souhlas s licenční dohodou koncového uživatele
- Konfigurace připojení k internetu
- Přihlášení operačního systému
- Vytváření uživatelského účtu

## <span id="page-18-2"></span> $\blacksquare$  Rozhraní operačního systému

Systém Windows 8.1 nabízí dvě hlavní uživatelská rozhraní: obrazovku Start a plochu Windows. Pokud chcete přejít z obrazovky Start na plochu Windows, proveďte jeden z následujících kroků:

- Vyberte dlaždici plochy Windows na obrazovce Start.
- Stiskněte tlačítko Windows  $\boxed{\blacksquare}$  + D.

Chcete-li přepnout z plochy na obrazovku Start, proveďte jeden z následujících kroků:

- Na panelu ovládacích tlačítek vyberte **Start**.
- Přesuňte kurzor do levého spodního rohu a vyberte tlačítko **Start**.

![](_page_18_Picture_14.jpeg)

#### **Obrazovka Start Plocha**

![](_page_18_Picture_16.jpeg)

#### **Kapitola 2. Zahájení používání systému Windows 8.1**

## <span id="page-19-0"></span>■■ Ovládací tlačítka

**Ovládací tlačítka** jsou navigační tlačítka pro ovládání systému Windows® 8.1. Mezi ovládací tlačítka patří: Hledat, Sdílet, Start, Zařízení a Nastavení. **Panel ovládacích tlačítek** je nabídka obsahující ovládací tlačítka.

Pět ovládacích tlačítek nabízí nové a rychlejší způsoby, kterými lze provádět základní operace, a jsou vždy k dispozici bez ohledu na to, kterou aplikaci právě používáte.

Chcete-li ovládací tlačítka zobrazit, proveďte jednu z následujících činností:

- Přesuňte kurzor do pravého horního nebo pravého spodního rohu, dokud se nezobrazí panel ovládacích tlačítek.
- Jedním prstem přejeďte od pravého okraje obrazovky, dokud se nezobrazí panel ovládacích tlačítek.

![](_page_19_Picture_7.jpeg)

• Stiskněte tlačítko Windows  $\boxed{\blacksquare}$  + C.

## **Ovládací tlačítko Hledat**

Ovládací tlačítko **Hledat** je novým efektivním způsobem vyhledání čehokoli, co hledáte, včetně nastavení, souborů, obrázků na webu, videí na webu atd.

![](_page_19_Figure_11.jpeg)

## **Ovládací tlačítko Sdílet**

Ovládací tlačítko **Sdílet** vám umožňuje posílat přátelům a do sociálních sítí odkazy, fotografie a další bez nutnosti ukončit aktuální aplikaci.

## **Ovládací tlačítko Start**

Ovládací tlačítko **Start** umožňuje rychlý přechod na obrazovku Start.

## **Ovládací tlačítko Zařízení**

Ovládací tlačítko **Zařízení** umožňuje připojení a odeslání souborů do externích zařízení včetně herních zařízení, tiskáren a projektorů.

## **Ovládací tlačítko Nastavení**

Ovládací tlačítko **Nastavení** umožňuje provádět základní operace, jako je nastavení hlasitosti nebo vypnutí počítače. Pomocí ovládacího tlačítka **Nastavení** se také můžete dostat z plochy do části Ovládací panely.

![](_page_20_Picture_7.jpeg)

## <span id="page-21-0"></span>**Uvedení počítače do režimu spánku nebo**  jeho vypnutí

Po dokončení práce na počítači jej můžete uvést do režimu spánku nebo vypnout.

**Uvedení počítače do režimu spánku**

Odcházíte-li od počítače na krátkou dobu, přepněte jej do režimu spánku.

Je-li počítač v režimu spánku, můžete jej pro další používání rychle probudit, přičemž se vyhnete procesu spouštění.

Pro uvedení počítače do režimu spánku proveďte jeden z následujících kroků:

- Zavřete kryt displeje.
- Stiskněte vypínač.
- Otevřete ovládací tlačítka a poté vyberte položku **Nastavení ↔ Napájení U** → Spánek.

**Poznámka:** Předtím, než počítač přemístíte, vyčkejte, dokud se kontrolka indikátoru napájení nerozbliká (indikuje, že se počítač nachází v režimu spánku). Přenášení počítače, zatímco se otáčí pevný disk, může poškodit pevný disk a vést ke ztrátě dat.

Chcete-li počítač probudit, proveďte jeden z následujících kroků:

- Stiskněte libovolnou klávesu na klávesnici. (jen v režimu notebooku)
- Stiskněte vypínač.

#### **Vypnutí počítače**

Pokud počítač nebudete používat delší dobu, vypněte jej. Pro vypnutí počítače proveďte jeden z následujících kroků:

• Otevřete ovládací tlačítka a poté vyberte položku **Nastavení ↔ Napájení U** → **Vypnout**.

![](_page_22_Picture_4.jpeg)

• Pravým tlačítkem myši klikněte na tlačítko **Start** v levém dolním rohu a vyberte položku **Vypnutí nebo odhlášení Vypnout**.

![](_page_22_Picture_114.jpeg)

• Vyberte  $\bigcirc$  → **Vypnout** v pravém horním rohu obrazovky Start.

![](_page_22_Picture_115.jpeg)

**Poznámka:** Tato operace závisí na nastavení BIOSu. V takovém případě se podívejte na vlastní produkt.

## <span id="page-23-0"></span>**Připojení k bezdrátové síti**

#### **Aktivace bezdrátového připojení**

Chcete-li aktivovat bezdrátové funkce, proveďte jeden z následujících kroků:

- Stiskem klávesy **F7** ( $\begin{bmatrix} \rightarrow \\ \bullet \end{bmatrix}$ ) vypněte režim Letadlo.
- Otevřete Ovládací tlačítka a pro otevření stránky Konfigurace sítě zvolte položku **Nastavení** . Potom přepněte přepínač režimu Letadlo na nastavení **Vypnuto**.

**Poznámka:** Dbejte na to, aby byl přepínač Wi-Fi na stránce Konfigurace sítě v poloze **Zapnuto**.

#### **Připojení k bezdrátové síti**

Po zapnutí bezdrátových funkcí počítač automaticky vyhledá dostupné bezdrátové sítě a zobrazí je v seznamu bezdrátových sítí. Pokud se chcete připojit k bezdrátové síti, klepněte na název sítě v seznamu a potom klepněte na možnost **Připojit**.

**Poznámka:** U některých sítí je vyžadován bezpečnostní klíč nebo heslo, aby bylo možno navázat spojení. Pokud se chcete k takové síti připojit, vyžádejte si bezpečnostní klíč nebo heslo od správce sítě nebo poskytovatele internetových služeb (ISP).

![](_page_23_Picture_10.jpeg)

## <span id="page-24-0"></span> $\blacksquare$  Nápověda a podpora

Pokud máte s operačním systémem nějaký problém, podívejte se do sekce Nápověda a podpora systému Windows. Pro otevření souboru Nápověda a podpora systému Windows proveďte jeden z následujících kroků:

- Vyberte ovládací tlačítko **Nastavení** a poté možnost **Nápověda**.
- Stiskněte tlačítko Windows  $\mathbf{F} + \mathbf{F} + \mathbf{F}$ 1.

![](_page_24_Picture_5.jpeg)

Soubor Nápověda a podpora systému Windows si můžete přečíst ve svém počítači. Nápovědu a podporu můžete nalézt také online klepnutím na jeden ze dvou odkazů v části **Více k prozkoumání**.

**Poznámka:** Windows 8.1 nabízí také aplikaci **Help + Tips** (Nápověda + tipy). Můžete ji nalézt na obrazovce Start a dozvědět se zde více informací o nových funkcích systému Windows 8.1.

# <span id="page-25-1"></span><span id="page-25-0"></span>**Kapitola 3. Lenovo OneKey Recovery System**

Lenovo OneKey Recovery System je software určený k zálohování a obnově vašeho počítače. Můžete jej využít k obnově oddílu systému na původní stav v případě poruchy systému. Můžete také vytvářet uživatelské zálohy pro snadnou obnovu podle potřeby.

**Poznámky:**

- **•** Pokud je ve vašem počítači předinstalován operační systém GNU/Linux, systém OneKey Recovery System není k dispozici.
- Chcete-li používat funkce systému OneKey Recovery System, váš pevný disk již obsahuje standardní skrytý oddíl, v němž se ukládá soubor obrazu systému a programové soubory systému OneKey Recovery System. Tento výchozí oddíl je skrytý z důvodů zabezpečení, proto je také dostupné místo na disku menší než uváděná kapacita.

#### **Zálohování systémového oddílu**

Systémový oddíl můžete zálohovat do obrazového souboru. Pro obnovu systémového oddílu je možné použít soubor bitové kopie. Zálohování systémového oddílu:

![](_page_25_Picture_7.jpeg)

1 V systému Windows stiskněte tlačítko Novo nebo poklepejte na ikonu OneKey Recovery, abyste spustili Lenovo OneKey Recovery System.

2 Klepněte na možnost **System Backup** (Záloha systému).

3 Vyberte umístění pro zálohu a zahajte zálohování klepnutím na možnost **Next** (Další).

#### **Poznámky:**

- **•** Můžete zvolit umístění zálohy na místním pevném disku nebo na externím paměťovém zařízení.
- **•** Vyjímatelný pevný disk vyjměte dříve, než spustíte systém Lenovo OneKey Recovery System. Jinak by mohlo dojít ke ztrátě dat na pevném disku.
- **•** Proces zálohování může chvíli trvat.
- **•** Proces zálohování je dostupný jen tehdy, je-li možné spustit systém Windows normálně.

#### **Obnova**

Můžete obnovit systémový oddíl do původního stavu nebo na stav dříve vytvořeného bodu zálohy. Obnova systémového oddílu:

![](_page_25_Picture_18.jpeg)

1 V systému Windows stiskněte tlačítko Novo nebo poklepejte na ikonu OneKey Recovery, abyste spustili Lenovo OneKey Recovery System.

![](_page_25_Picture_20.jpeg)

2 Klepněte na možnost **System Recovery** (Obnova systému). Počítač se restartuje v režimu obnovení.

<sup>3</sup> Podle pokynů na obrazovce můžete obnovit systémový oddíl do původního stavu nebo do dříve vytvořeného bodu zálohy.

#### **Poznámky:**

- **•** Proces obnovy nelze vrátit zpět. Před zahájením procesu obnovení nezapomeňte všechna data, která si do systémového oddílu chcete uložit, zálohovat.
- **•** Proces obnovy může chvíli trvat. Během procesu obnovení nezapomeňte k počítači připojit napájecí adaptér.
- **•** Výše uvedené pokyny je nutno dodržet, pokud lze systém Windows spustit běžným způsobem.

Nelze-li systém Windows spustit, potom pro spuštění systému Lenovo OneKey Recovery postupujte podle následujících pokynů:

![](_page_25_Picture_28.jpeg)

2 Stiskněte tlačítko Novo. V části **Novo Button Menu** (Nabídka tlačítka Novo) vyberte položku **System Recovery** (Obnova systému) a stiskněte klávesu Enter.

# <span id="page-26-0"></span>**Kapitola 4. Odstraňování potíží**

## <span id="page-26-1"></span> $\blacksquare$  **Často kladené otázky**

Tato kapitola obsahuje časté dotazy podle kategorie.

#### **Vyhledávání informací**

#### **Jaká bezpečnostní opatření mám při používání svého počítače dodržovat?**

*Příručka s bezpečnostními a obecnými informacemi* společnosti Lenovo dodaná s počítačem obsahuje bezpečnostní pokyny pro používání počítače. Přečtěte si ji a všechny bezpečnostní pokyny při práci s počítačem dodržujte.

#### **Kde najdu hardwarové specifikace svého počítače?**

Hardwarové parametry počítače najdete na tištěných letácích dodaných s počítačem.

#### **Kde najdu informace o záruce?**

Podrobné informace o záruce na tento přístroj navštivte pro kontrolu webové stránky níže: [support.lenovo.com/warrantystatus](http://support.lenovo.com/warrantystatus).

#### **Ovladače a předinstalovaný software**

#### **Kde jsou instalační disky pro předinstalovaný software společnosti Lenovo?**

Váš počítač nebyl dodán s žádnými instalačními disky pro předinstalovaný software Lenovo. Pokud potřebujete přeinstalovat jakýkoli předinstalovaný software, najdete instalační program v oddíle D svého pevného disku. Pokud instalační program nenajdete zde, můžete si jej stáhnout z webové stránky podpory pro zákazníky společnosti Lenovo.

#### **Kde najdu ovladače pro různá hardwarová zařízení svého počítače?**

Pokud je ve vašem počítači nainstalován operační systém Windows, společnost Lenovo nabízí ovladače pro všechna hardwarová zařízení, která potřebujete, v oddíle D vašeho pevného disku. Nejnovější ovladače zařízení můžete také stáhnout z webu podpory zákazníků společnosti Lenovo.

#### **Lenovo OneKey Recovery System**

#### **Kde jsou disky pro obnovu?**

Váš počítač není dodáván se žádnými disky pro obnovu. Pokud potřebujete systém obnovit do výchozího stavu, použijte aplikaci Lenovo OneKey Recovery System.

#### **Jak mám postupovat, pokud se proces zálohování nezdaří?**

Pokud spustíte zálohování, ale to se nezdaří, zkuste následující kroky:

1 Zavřete všechny otevřené programy a pak proces zálohování spusťte znovu.

2 Zkontrolujte, zda nedošlo k poškození cílového média. Zvolte jinou cestu a potom akci opakujte.

#### **Kdy musím obnovit systém na výchozí nastavení?**

Tuto funkci použijte, pokud se operační systém nespustí. Pokud jsou v systémovém oddíle důležitá data, zálohujte je před zahájením obnovy.

#### **Kapitola 4. Odstraňování potíží**

#### **Nástroj pro nastavení systému BIOS**

#### **Co je Nástroj pro nastavení systému BIOS?**

Nástroj pro nastavení systému BIOS je software na bázi paměti ROM. Zobrazuje základní informace o počítači a poskytuje možnosti pro nastavování spouštěcích zařízení, zabezpečení, hardwarového režimu a dalších předvoleb.

#### **Jak spustím nástroj pro nastavení systému BIOS?**

Spouštění nástroje pro nastavení systému BIOS?

**1** Vypněte počítač.

2 Stiskněte tlačítko Novo a potom vyberte možnost **BIOS Setup** (Nastavení systému BIOS).

#### **Jak změním režim spouštění?**

Existují dva režimy spouštění: **UEFI** a **Legacy Support** (Podpora dřívějších verzí). Chcete-li změnit režim spouštění, spusťte nástroj pro nastavení systému BIOS a nastavte režim spouštění na **UEFI** nebo **Legacy Support** (Podpora dřívějších verzí) v nabídce spouštění.

#### **Kdy musím změnit režim spouštění?**

Výchozím režimem spouštění vašeho počítače je režim **UEFI**. Pokud musíte nainstalovat dřívější operační systém, jako například Windows, Linux nebo Dos atd. (tj. jakýkoli operační systém před systémem Windows 8), musíte změnit režim spouštění na **Legacy Support** (Podpora dřívějších verzí). Dřívější operační systém, například Windows, Linux nebo Dos atd., nelze nainstalovat, pokud nezměníte režim spouštění.

#### **Získání pomoci**

#### **Jak mohu kontaktovat středisko zákaznické podpory?**

Viz "Kapitola 3. Získání nápovědy a servisu" v dokumentu *Příručka s bezpečnostními a obecnými informacemi* společnosti Lenovo.

# <span id="page-28-0"></span>**D** Odstraňování potíží -

![](_page_28_Picture_224.jpeg)

poplatky.

autorizovaný servis Lenovo nebo marketingový zástupce. Je nutné předložit doklad o nákupu a za díly a servis vám budou účtovány

#### **Problémy režimu spánku** Zobrazí se chybová zpráva o kritickém stavu baterie a počítač se okamžitě vypne. **•** Úroveň nabití baterie klesá. Připojte k počítači adaptér střídavého proudu. Počítač se přepne do režimu spánku ihned po vlastním testu zapnutí (POST). **•** Zkontrolujte, zda: - Baterie je nabitá. - Provozní teplota je v dostupném rozpětí. Viz "Kapitola 2. Informace o používání a údržbě" v dokumentu *Příručka s bezpečnostními a obecnými informacemi* společnosti Lenovo.

**Poznámka:** Pokud je baterie nabita a teplota je v uvedeném rozpětí, nechte počítač opravit.

![](_page_29_Picture_281.jpeg)

#### **Potíže se zobrazovacím panelem**

![](_page_29_Picture_282.jpeg)

#### **Kapitola 4. Odstraňování potíží**

![](_page_30_Picture_155.jpeg)

**Potíže se zvukem**

#### **Kapitola 4. Odstraňování potíží**

#### **Jiné potíže** Počítač nereaguje. **•** Chcete-li počítač vypnout, stiskněte a přidržte tlačítko vypínače na čtyři sekundy nebo déle. Pokud počítač stále nereaguje, odpojte napájecí adaptér. **•** Pokud počítač do režimu spánku přejde během některé z komunikačních funkcí, může se zamknout. Při práci v síti vypněte časovač režimu spánku. Počítač se nespustí z požadovaného zařízení. **•** Otevřete nabídku **Boot** (Spouštění) v nástroji spouštění systému BIOS. Zkontrolujte, zda je nástroj nastavení systému BIOS nastaven tak, aby se počítač spouštěl z požadovaného zařízení. **•** Dále zkontrolujte, zda je povoleno zařízení, z něhož se počítač spouští. Zkontrolujte, zda je zařízení uvedeno v nabídce **Boot** (Spouštění) v nástroji nastavení systému BIOS. **•** Je-li je počítač vypnutý, stiskem tlačítka Novo zvolte zařízení, z něhož chcete počítač spouštět. Připojené externí zařízení nefunguje. **•** Je-li počítač zapnutý, nepřipojujte ani *neodpojujte* kabely jiných externích zařízení, než jsou kabely USB. V opačném případě můžete počítač poškodit. **•** Při použití externích zařízení s vysokou spotřebou energie, jako je optická jednotka USB, používejte externí napájecí adaptér. V opačném případě nemusí být zařízení rozpoznáno nebo může dojít k vypnutí systému.

# <span id="page-32-0"></span>**Příloha A. Pokyny CRU**

## <span id="page-32-1"></span>**OD Vyjmutí klávesnice**

Pro vyjmutí klávesnice postupujte následujícím způsobem:

- 1 Vypněte počítač. Odpojte od počítače napájecí adaptér a všechny kabely.
- 2 Zavřete displej počítače a přetočte počítač.
- S Vyšroubujte šrouby, které klávesnici upevňují 1.

#### **Lenovo ideapad 100-14IBY**

![](_page_32_Figure_7.jpeg)

**Lenovo ideapad 100-15IBY**

![](_page_32_Figure_9.jpeg)

- 4 Otočte počítač a otevřete displej počítače.
- 5 Klásvesnici můžete stisknout hrotem rozložené kancelářské svorky (nebo podobným předmětem bez ostrého hrotu) přes otvor na zadní straně.

6 Uvolněte klávesnici prsty 2 a potom klávesnice mírně nadzvedněte 3.

## **Lenovo ideapad 100-14IBY**

![](_page_33_Picture_3.jpeg)

**Lenovo ideapad 100-15IBY**

![](_page_33_Picture_5.jpeg)

Konektor klávesnice odpojte ve směru, naznačeném šipkami **4 a 5**. Poté klávesnici vyjměte.

## **Lenovo ideapad 100-14IBY**

![](_page_34_Figure_3.jpeg)

**Lenovo ideapad 100-15IBY**

![](_page_34_Picture_5.jpeg)

## <span id="page-35-0"></span>**Demontáž optické mechaniky (Lenovo ideapad 100-15IBY) - - - - - - - - - - - - - - - - - - - - - - - - - - - - - - - - - - - - - - - - - - - - - - - - - - - - - - - - - - - - - - - - - - - - - - - - - -**

Chcete-li mechaniku demontovat, postupujte takto:

1 Vyjměte klávesnici. Podrobnosti naleznete v č[ásti "Vyjmutí klávesnice" na stran](#page-32-1)ě 29.

![](_page_35_Picture_4.jpeg)

**3** Opatrně vytáhněte optickou mechaniku 2.

![](_page_35_Figure_6.jpeg)

![](_page_35_Picture_7.jpeg)

4 Vyjměte šroub 3 a držák optické jednotky vyjměte ve směru šipky 4.

![](_page_35_Figure_9.jpeg)

**5**J  $\circ$  $\circ$ **CONTRACTOR** 

**O** Držák optické jednotky opatrně vyjměte ve směru šipky 5.

V následující tabulce je seznam CRU (položek vyměnitelných zákazníkem) pro váš počítač a informuje vás o tom, kde najdete pokyny pro výměnu.

![](_page_36_Picture_77.jpeg)

# <span id="page-37-0"></span>**Ochranné známky**

Následující položky jsou ochrannými známkami nebo registrovanými obchodními známkami společnosti Lenovo v České republice, jiných zemích nebo obou.

Lenovo OneKey ideapad

Microsoft a Windows jsou ochrannými známkami společnosti Microsoft Corporation ve Spojených státech, jiných zemích nebo obou.

Názvy dalších společností, výrobků nebo služeb mohou být ochrannými známkami nebo servisními známkami jiných společností.

![](_page_38_Picture_0.jpeg)

cs-CZ<br>Rev. AA00 Cs-CZ<br>CS-CZ<br>Rev. AA00